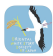

## コウノトリくんiPhone版 操作手順書

バージョン1.2.5 (2021年11月版)

日本コウノトリの会・東京大学・中央大学 協働プロジェクト

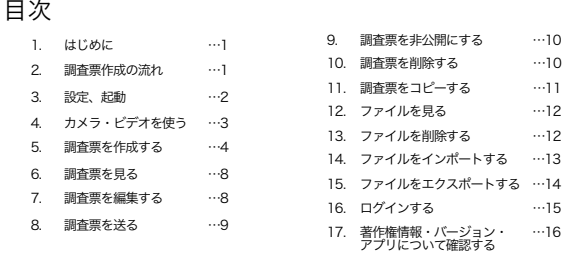

### はじめに

コウノトリが全国を飛び回っています。「コウノトリくん」は市民参加型でコウノト リの目撃情報を寄せ合い、共有しながら研究や地域づくりに反映するものです。 見つけたら、すぐ連絡しましょう。 「コウノトリくん」は日本コウノトリの会・東京大学・中央大学の協働プロジェクト による取り組み、「コウノトリ市民科学」のためのデータアップロードツールです。 本アプリケーションはWeb版と同等の機能になっています。マニュアルは必要に応じ てご参照ください。

操作の流れ

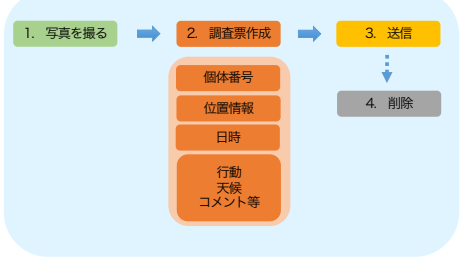

1

#### ご利用にあたって

### 起動

- 1. コウノトリくんのアイコンを選択してください。
- 2. ホーム画面のボタンについて説明します。
- 「カメラ」:写真と動画を撮影をします。
- 「新しい調査票」:新しい調査票を作成します。
- 「調査票」:保存した調査票を表示します。
- 「ファイル」:保存したファイルを表示します。
- 「公開サイト」:コウノトリ市民科学のWebサ イトを表示します。

## 初期設定

- スマートフォンの「位置情報サービス」の利用を 許可してください。
- 1. 「設定」-「プライバシー」-「位置情報サービス」 をオンにしてください。
- 2. 「位置情報サービス」の「コウノトリくん」を 「常に許可」または「このAppを使用中のみ許 可」に設定してください。
- カメラ・マイク・位置情報へのアプリの権限が許 可してください。
- 1. 「設定」-「コウノトリくん」を選択。「位置情 報」「マイク」「カメラ」の権限がオンになって いるかご確認ください。
- l 端末によって設定方法が異なる場合もございます ので、ご了承ください。

1  $rac{1}{\sqrt{1-x}}$  $7940 \blacksquare$  consumers **B** ass  $\frac{1}{2}$  and El secuel  $\bullet$  so **B** business  $\mathbf{u}$  week

画 283  $\bullet$   $\sim$ 5377  $\overline{\mathbf{e}}$  Horsets

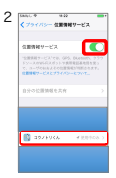

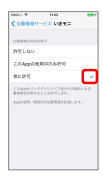

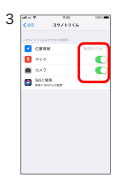

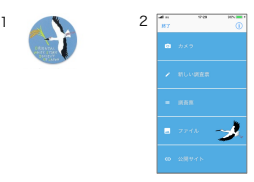

### カメラを使う

## カメラ・ビデオの撮影

- 1. カメラを起動するには、ホーム画面で「カメ ラ」を選択してください。
- 2. ビデオ撮影する場合はカメラ画面で「ビデオ」 を選択してください。

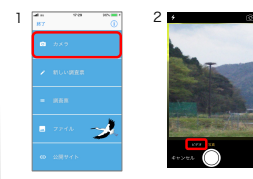

## 写真・動画の保存

- 1. 写真や動画の撮影後、「写真を使用」または <sup>1</sup> 「ビデオを使用」を選択してください。
- 「写真を使用」または「ビデオを使用」を選択<br>―― しない場合はファイルは保存されません。
- 保存せず、再度撮影する場合は「再撮影」を選<br> 択してください。

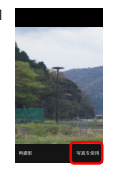

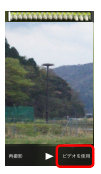

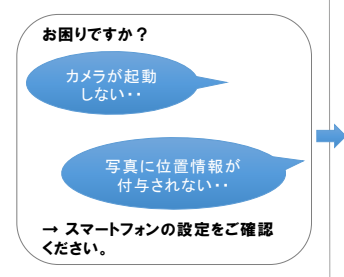

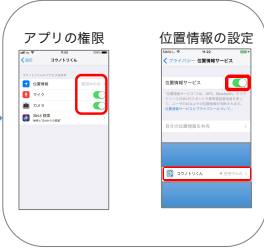

## 個体の入力 調査票を作成する

- 新しい調査票を作成するには、はじめに個体を入 力してください。
- 1. ホーム画面で「新しい調査票」を選択してくださ い。
- 2. 個体を選択してください。

個体を検索する場合 「愛称」又は「個体番号」又は「足環の色」から 個体を検索してください。検索結果の候補が表示 されますので、個体を選択してください。詳細画 面で「(個体番号)に決定」ボタンを選択してく ださい。

- B. 個体番号を手入力する場合 「個体番号入力」を選択してください。個体番号 は「J」を抜いた数字を入力してください。 入力例:J0103→「0103」
- C. 個体不明の場合 「不明」を選択してください。「足輪選択」が表 示されますので、「足輪あり」「足輪なし」「不 明」のいずれかを選択してください。
- l 個体検索するには、ネットワークに接続してくだ さい。ネットワークに接続できていない場合は、 検索できません。
- l 「不明」を選択すると調査票の個体番号は「コウ ノトリ」と表示されます。

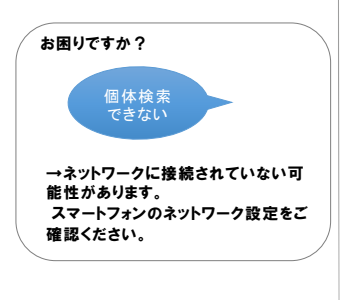

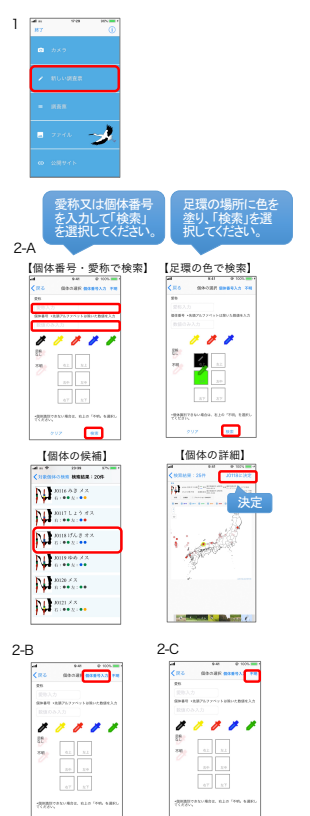

## 行動の入力

- 個体を入力すると、調査票の項目入力画面に移り<br>ます。各項目を入力してください。
- 1. 行動を選択してください。
- 2. 行動について特記事項があれば入力してください。
- l 各項目について、分からない場合は「不明」を選 択してください。

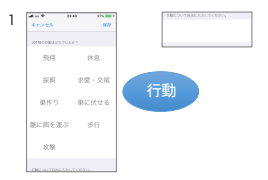

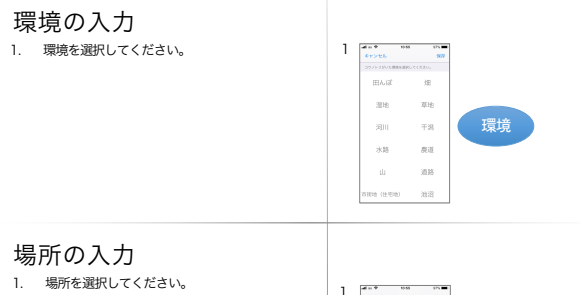

#### 地上  $808$ 場所  $m_{H}$  $49.12$ as in  $\sin\phi$ その他の人工物 mm th. 水中 **AGE**

## 調査地の住所・地名

- 1. 「住所入力」から住所を入力できます。
- 縮度経度と住所は後の操作で添付ファイルの位置 情報から自動的に取得しますので、入力は不要で す。ファイル選択後に住所が入力されていない場 合のみ、住所が分かれば手入力してください。
- 2. 地名が分かる場合には「地名」を選択して入力し てください。
- 地名の入力は任意です。地名が分かる場合は入力 をお願い致します。<u>地名は住所ではなく、施設名</u><br>等をご記入ください<u>。</u>

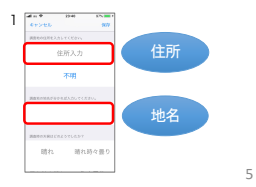

(C) 2018 日本コウノトリの会・東京大学・中央大学

## 住所の入力方法

「住所入力」を選択してください。 都道府県、市町村、町名・字名が順に表示され ますので、選択してください。

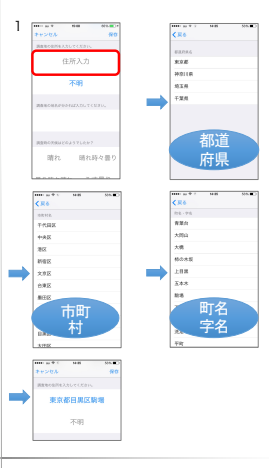

# 天候・風の入力

- 1. 天候を選択してください。
- 2. 風を選択してください。

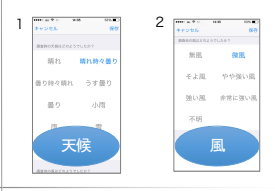

## 餌生物・コメントの入力

- 1. 餌生物が分かる場合は「餌生物」を選択して入力し てください。特記事項がございましたら「コメント 」を選択して入力してください。
- l 餌生物・コメントの入力は任意です。

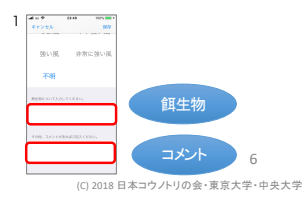

## 項目の保存

- 1. 調査票の入力が終了後、「保存」を選択してくだ さい。
- l 「保存」を選択するとファイル選択画面に移りま す。

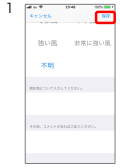

## 添付ファイルの選択

- 1. 画面右上の「選択」を押してください。ファイ ルが選択可能になります。調査票に添付する ファイルを選択して「決定」を選択してくださ い。確認メッセージが表示されますので、「添 付する」を選択してください。
- 調査票には必ず1ファイル以上添付してくださ い。添付できるファイルは7個までです。
- l 調査票の作成は以上で終了です。作成した調査 票はホーム画面の「調査票」から確認できます。
- l 「表示」を選択すると、ファイル詳細が表示可 能になります。
- l 添付ファイルに位置情報が付与されていない場 合は、「位置情報の付与」メッセージが表示さ れますので、地図またはGPSから位置情報を付 与してください。位置情報が取得できない場合 は、調査票を保存できません。

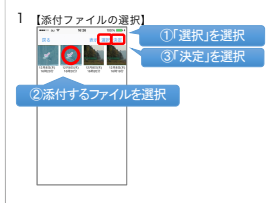

#### 【ファイル詳細の表示】

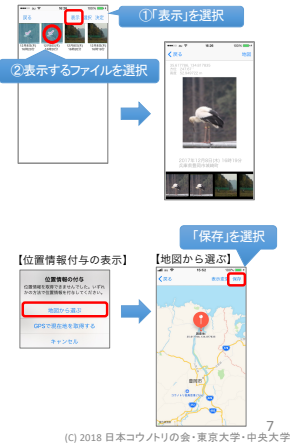

#### 調査票を見る

## 調査票の表示

- 1. ホーム画面で「調査票」を選択してください。調 査票一覧を表示します。
- 2. 調査票を選択してください。調査票の詳細を表示 します。

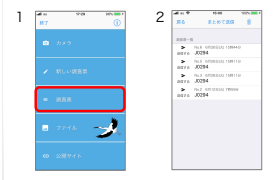

## 調査票の詳細の表示

- 1. 調査票一覧で調査票を選択すると、詳細を表示 1<br>します。
- l 「緯度経度」を選択すると地図を表示します。
- 写真を選択すると拡大表示します。
- l 動画を選択すると動画を再生します。

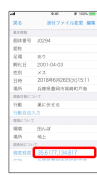

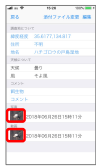

### 調査票を編集する

## 調査票の編集

- 1. 調査票詳細画面の「編集」を選択してください。
- 2. 各項目の内容を変更してください。終了しました ら必ず「保存」を選択してください。
- 3. 【添付ファイルを変更する場合】 調査票詳細画面の「添付ファイル変更」を選択し てください。添付するファイルを選択して「決 定」を選択してください。確認メッセージが表示 されますので「添付する」を選択してください。
- l 調査票に添付できるファイルは7個までです。
- l 調査票を編集すると送信状況が「送信する」にな り、送信済みでも再送が可能になります。
- 「位置情報の付与」が表示されたら地図または GPSから位置情報を付与してください。位置情 報が取得できない場合は調査票を保存できません。

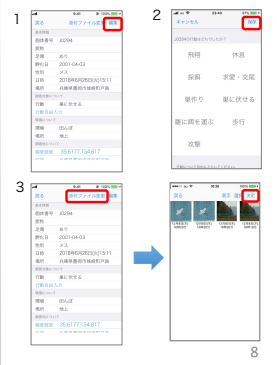

### 調査票を送る

# 調査票の送信

- 1. ホーム画面で「調査票」を選択してください。
- 2. 「送信する」を選択してください。確認メッセー ジが表示されますので、「送信」を選択してくだ さい。
- 3. 送信が完了すると調査票が「送信完了」に変わり ます。
- ログインしていない場合は送信できません。ログ インの手順はp.12「ログインする」を参考にし てください。
- 添付ファイルのサイズやネットワーク環境等によ り送信に時間を要する場合がございますので、ご 了承ください。

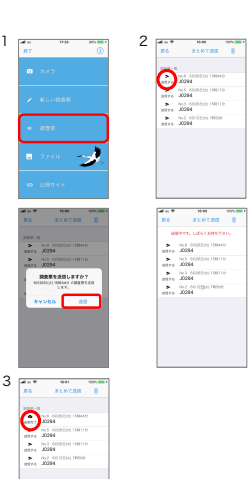

### 調査票をまとめて送信

- 同じ日付の調査票をまとめて送信できます。
- 1. ホーム画面で「調査票」を選択してください。
- 2. 調査票一覧の「まとめて送信」を選択してくださ 。<br>い。
- 3. 送信する調査日を選び、「決定」を選択してくだ さい。送信が始まります。
- 4. 送信が完了すると調査票が「送信完了」に変わり ます。
- ログインしていない場合は送信できません。ログ インの手順はp.12「ログインする」を参考にして ください。
- l 調査票の数やネットワーク環境等により送信に時 間を要する場合がございます。ご了承ください。

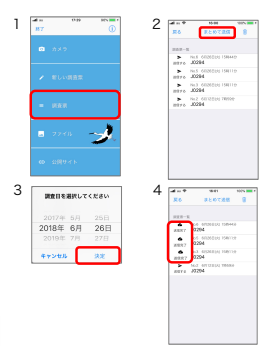

 $\alpha$ 

### 調査票を非公開にする

## 調査票を非公開にする

- 1. ホーム画面で「調査票」を選択してください。
- 2. 送信した調査票を非公開にするには、「調査票」 画面で「送信完了」を選択してください。
- 3. 完了すると調査票の表示が非公開に変わります。
- ログインしていない場合は非公開にできません。<br>- ログインの手順はp.12「ログインする」を参考に してください。

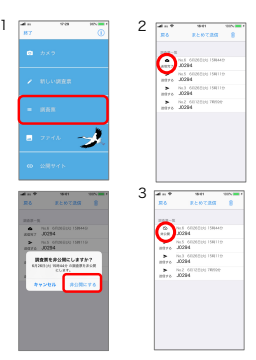

### 調査票を削除する

## 調査票を削除する

- 1. ホーム画面で「調査票」を選択してください。調 査票一覧を表示します。
- 2. ゴミ箱ボタンを選択してください。調査票選択ボ タンが表示されます。
- 3. 削除する調査票を選択してからゴミ箱ボタンを選 択してください。削除の確認メッセージが表示さ れますので「削除」を選択してください。
- 調査票を削除しても写真や動画ファイルは残りま す。ファイルを削除する場合は、p.11の「ファ イルを削除する」をご参照ください。

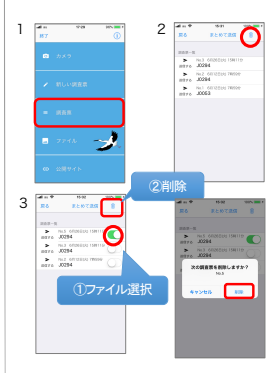

 $1<sub>0</sub>$ 

#### 調査票をコピーする

## 調査票をコピーする

- 1. ホーム画面で「調査票」を選択してください。
- 2. 調査票をコピーにするには、「調査票」画面で調 査票を長押してください。
- 3. 調査票がコピーされます。コピーした調査票には、 コピー元の調査票番号が (#番号) の形式で表示<br>されます。
- 4. コピーした調査票に限り、個体番号を変更するこ とができます。 個体番号を変更する場合は、調査票を開き、「個 体番号」の欄をクリックして変更してください。
- l 新規に作成した調査票は、作成後に個体番号の変 更はできません。

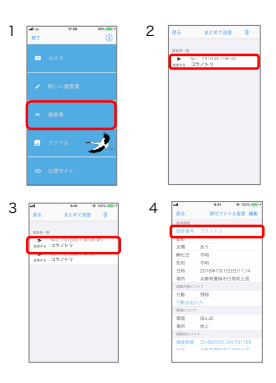

#### ファイルを見る

## ファイルを見る

- 1. ホーム画面の「ファイル」を選択してください。 ファイル一覧を表示します。
- 2. ファイル一覧で「表示」を選択します。ファイル を選択すると詳細を表示します。
- 3. 詳細画面で下部の画像をタッチすると、表示する ファイルが切り替わります。
- 「地図」を選択すると調査地を地図表示します。
- ファイル一覧で動画ファイルにタッチすると動画を 再生できます。

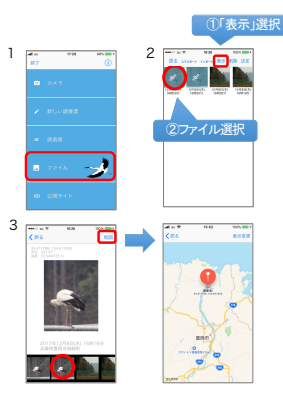

### ファイルを削除する

## ファイルを削除する

- 1. ホーム画面で「ファイル」を選択してください。 ファイル一覧を表示します。
- 2. ファイル一覧で「削除」を選択します。削除する ファイルを選択してください。
- 3. 「決定」を選択してください。削除の確認メッ セージが表示されます。「削除する」を選択して ください。
- 調査票に添付したファイルを削除した場合、ファ<br><u>イルは調査票に表示されなくなりますのでご注意</u><br>下さい。

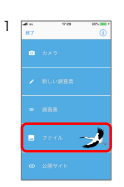

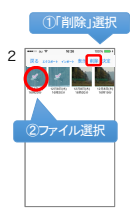

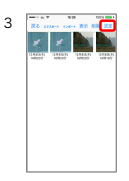

### ファイルをインポートする

## ファイルをインポートする

- 1. ホーム画面の「ファイル」を選択してください。 ファイル一覧を表示します。
- 2. 「インポート」を選択してください。
- 3. インポートするファイルを選択してください。
- 4. ファイルから調査日時や調査地が取得できない場 合は、入力ダイアログが表示されます。 調査地は地図上で選択して「保存」を選択してく ださい。
- 5. 「ファイル」にインポートした写真や動画が追加 されます。
- <u>外部ファイルを調査票に添付する場合には、あら<br>- かじめファイルをインポートを行ってください。</u><br>調査票作成の手順は、アプリで撮影した写真を添 付する手順と同様になります。

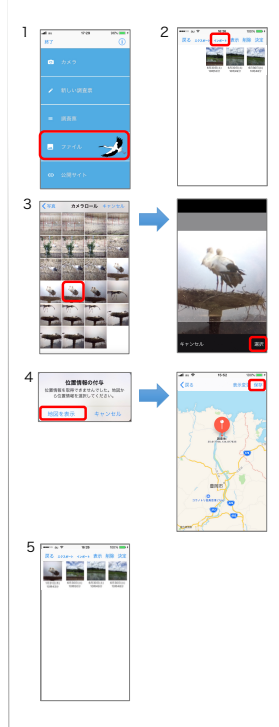

### ファイルをエクスポートする

## ファイルをエクスポートする

- 1. ホーム画面の「ファイル」を選択してください。 ファイル一覧を表示します。
- 2. 「エクスポート」を選択してください。
- 3. エクスポートするファイルを1つ選択してくださ<br>い。
- 4. 「決定」を選択してください。
- 5. ファイルのエクスポートに使用するアプリが表示 されます。いずれかを選択してください。
- 表示されるアプリはご利用の端末の設定により異 なります。

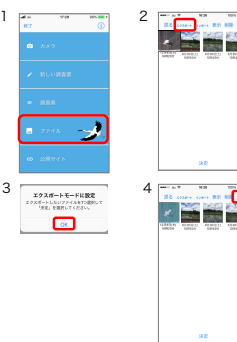

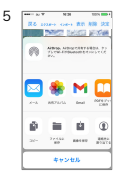

### ログインする

## ログイン

- 1. ホーム画面右上の (i) を選択してください。
- 2. 「ログイン」のボタンを選択してください。
- 3. ログイン画面が表示されますので、調査票番号と パスワードを入力して「ログイン」を選択してく ださい。
- l ログイン時にはネットワークへの接続が必要です。
- l 一度ログインすると、次回の送信からログイン不 要です。
- l ログアウトする場合はログインボタンをOFFにし てください

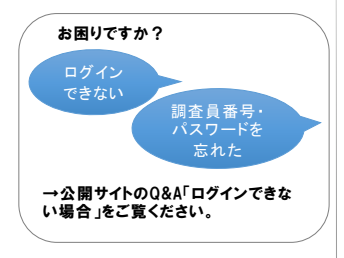

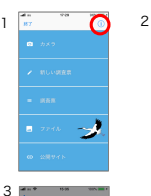

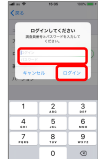

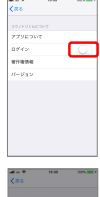

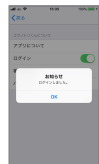

アプリについて

## 著作権情報を見る

- 1. ホーム画面右上の を選択してください。
- 2. 「著作権情報」を選択してください。

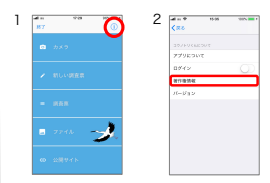

## バージョンを見る

- 1. ホーム画面右上の (i) を選択してください。
- 2. 「バージョン」を選択してください。

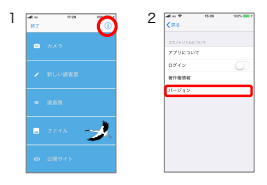

## アプリについてを見る

- 1. ホーム画面右上の(i) を選択してください。
- 2. 「アプリについて」を選択してください。

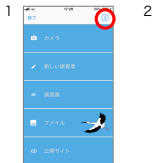

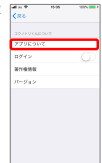